# **Менеджер форм редактирования**

Модуль «Менеджер форм редактирования» предназначен для управления вкладками и полями форм редактирования системы управления HostCMS v.6. Он позволяет:

- Отключать поля и вкладки
- Перемещать поля из одной вкладки в другую
- Редактировать название вкладок
- Редактировать название, подсказку, CSS стили и порядок сортировки полей
- Добавлять разделители полей
- Выполнять все вышеперечисленное отдельно для каждой информационной системы и каждого интернет-магазина
- Отдельно для форм редактирования групп и форм редактирования элементов
- А также отдельно для каждого сайта в системе управления

# **Установка**

### [Установка модуля](https://wiki.kad.systems/doku.php/public/moduli/ustanovka_i_registracija_modulej)

## **Отключение вкладок и полей**

На примере информационной системы «Фотогалерея». При открытии элемента информационной системы «Фотогалерея» на редактирование мы видим следующую картину.

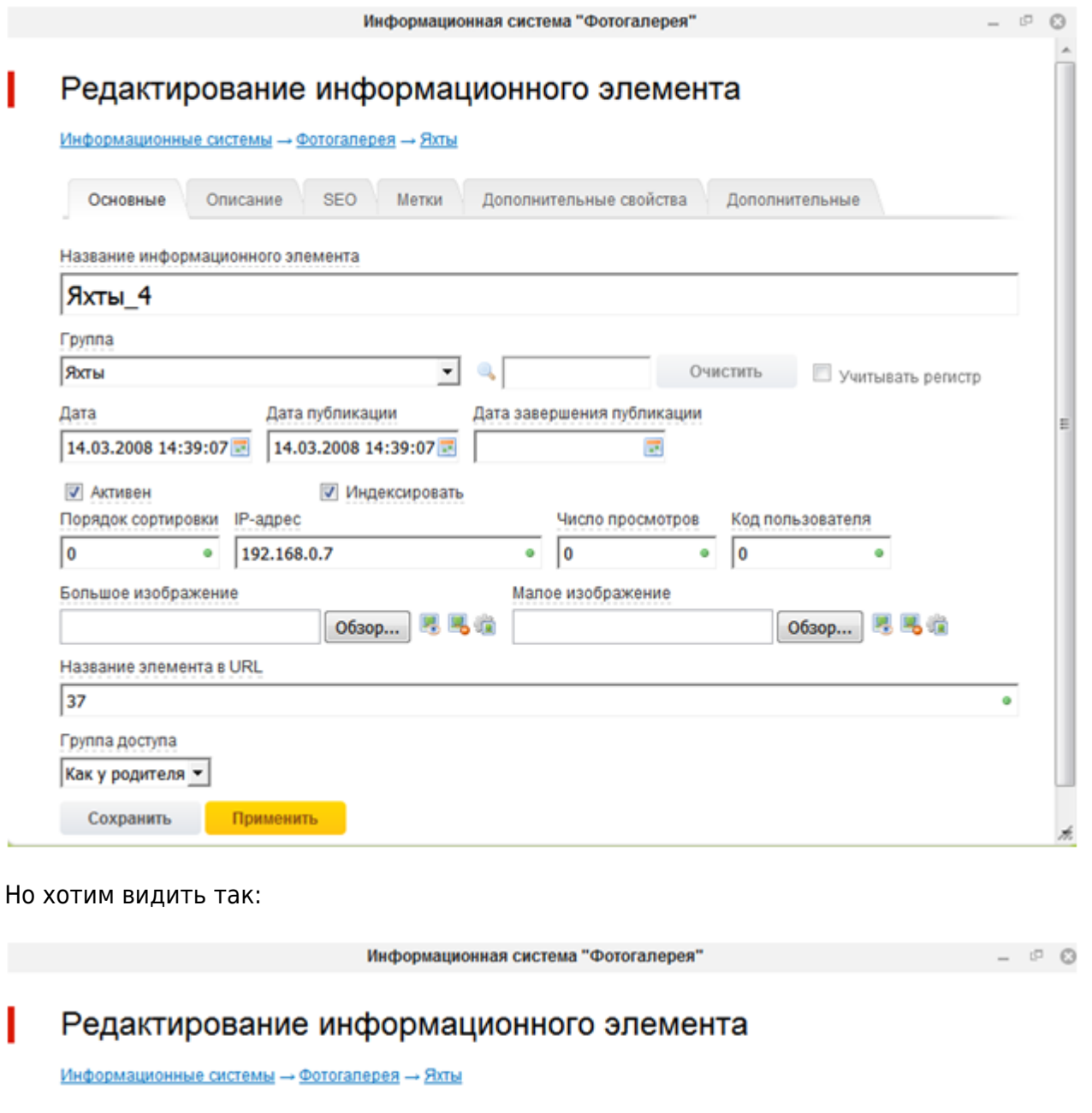

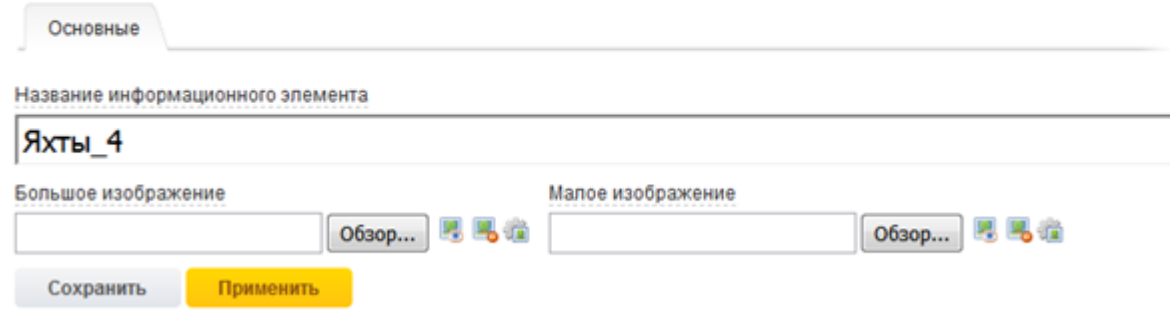

1. Открываем модуль «Менеджер форм редактирования» (в админке пункт называется «Формы редактирования») 2. Далее нажимаем «Информационные системы»

### Менеджер форм редактирования

Поля и вкладки Помощь

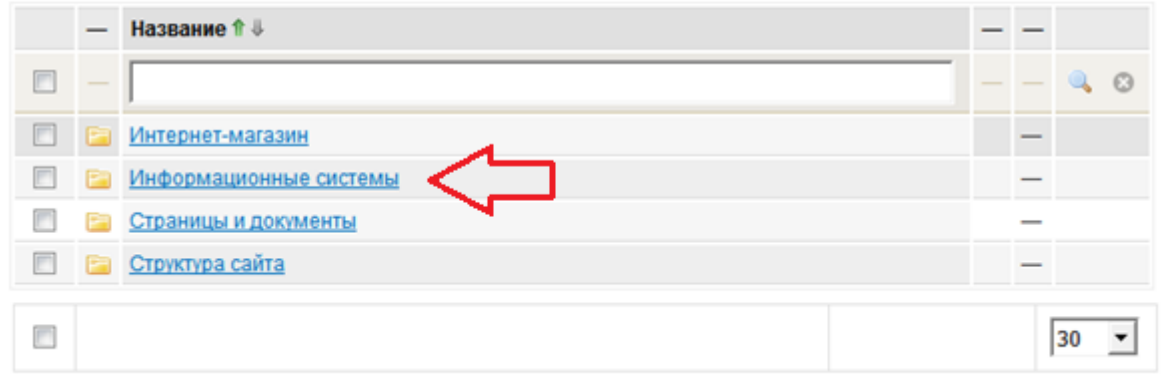

3. Открывается список информационных систем. Иконки справа позволяют перейти к редактированию форм элементов или форм групп информационных систем. Сейчас нас интересует элемент, нажимаем на иконку редактирования элемента(самая правая).

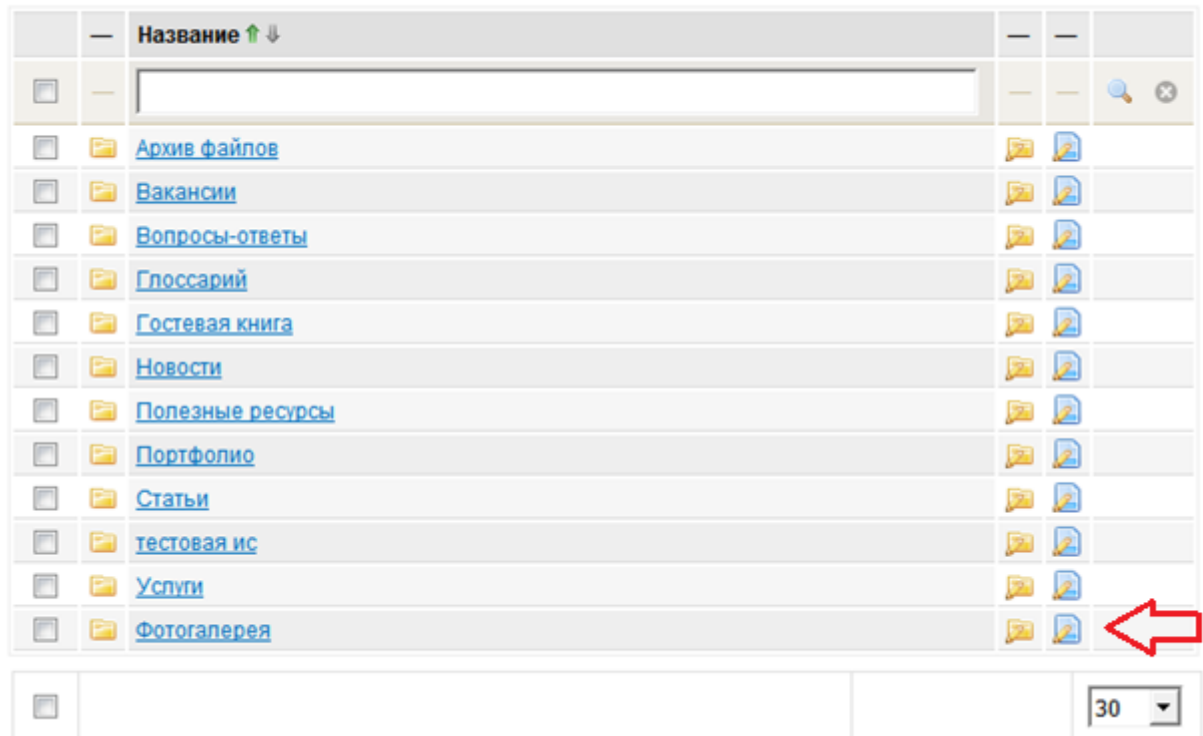

4. Открываются вкладки формы редактирования элемента информационной системы «Фотогалерея». Выбираем все, кроме вкладки «Основные»

### Модули → Информационные системы

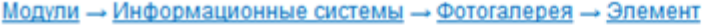

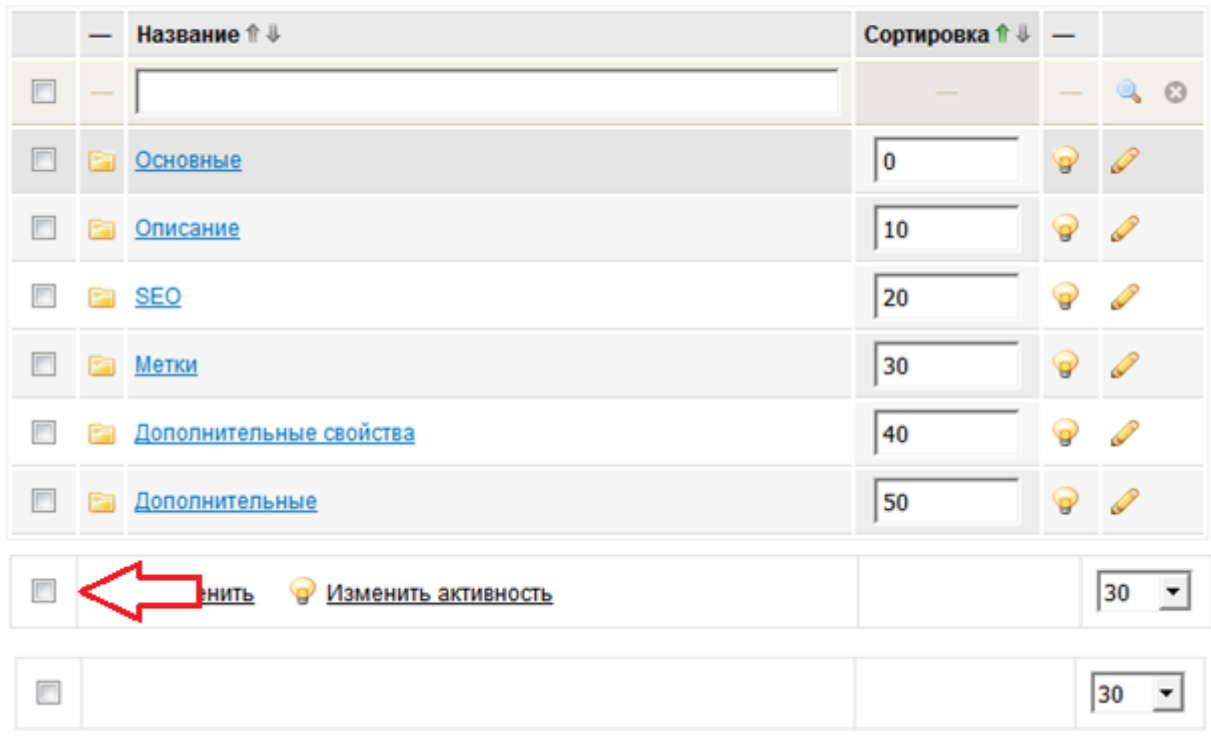

5. Нажимаем снизу«Изменить активность»

Модули → Информационные системы → Фотогалерея → Элемент

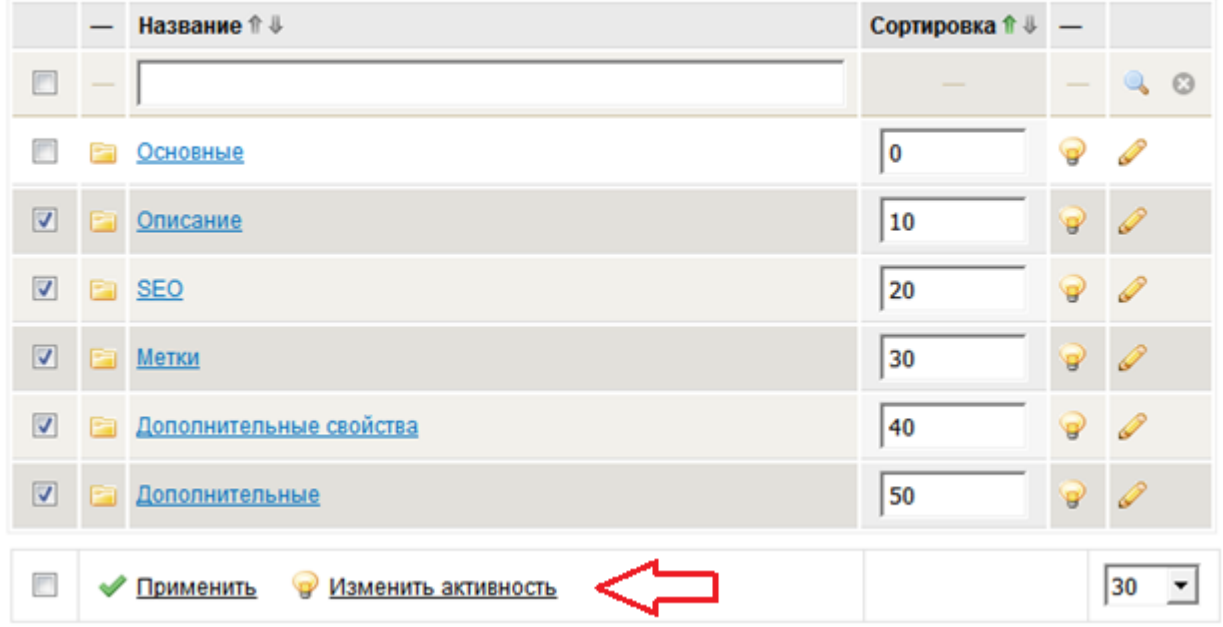

6. Далее нажимаем на вкладку«Основные»

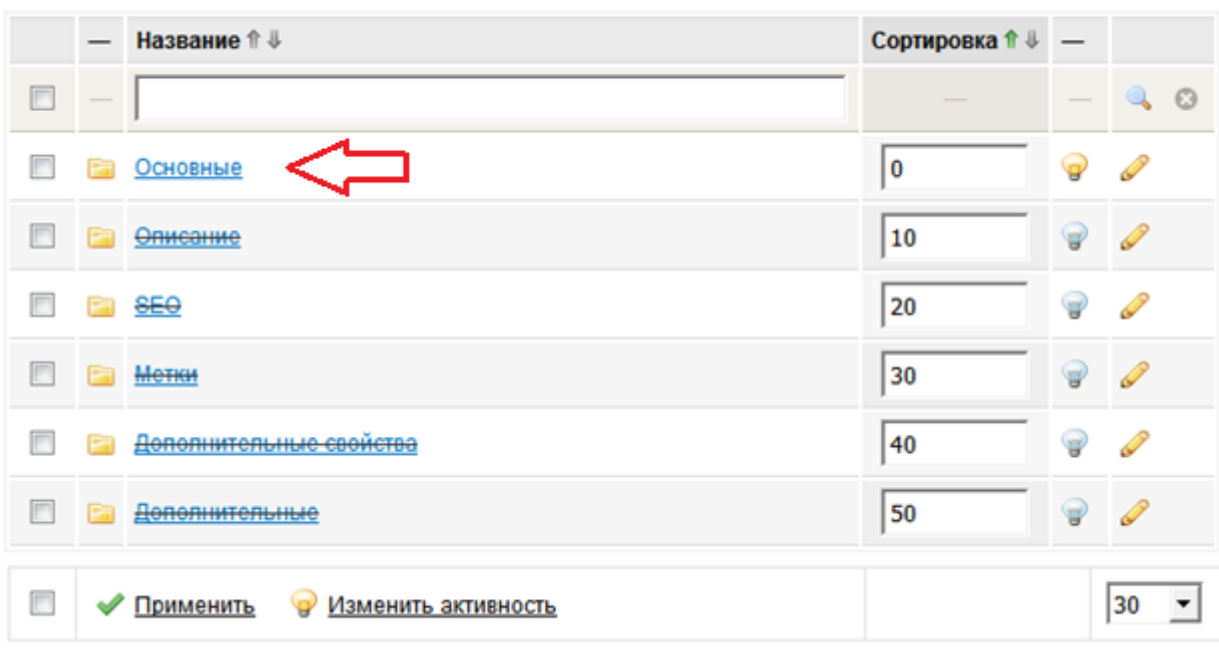

 $\underline{\text{Модули}} \rightarrow \underline{\text{Информационные системы}} \rightarrow \underline{\text{Фотогалерея}} \rightarrow \underline{\text{Элемент}}$ 

7. Открывается список полей вкладки «Основные»

### $\underline{\text{Модули}} \rightarrow \underline{\text{Информационные системы}} \rightarrow \underline{\text{Фотогалере} } \rightarrow \underline{\text{Элемент}} \rightarrow \underline{\text{Основные}}$

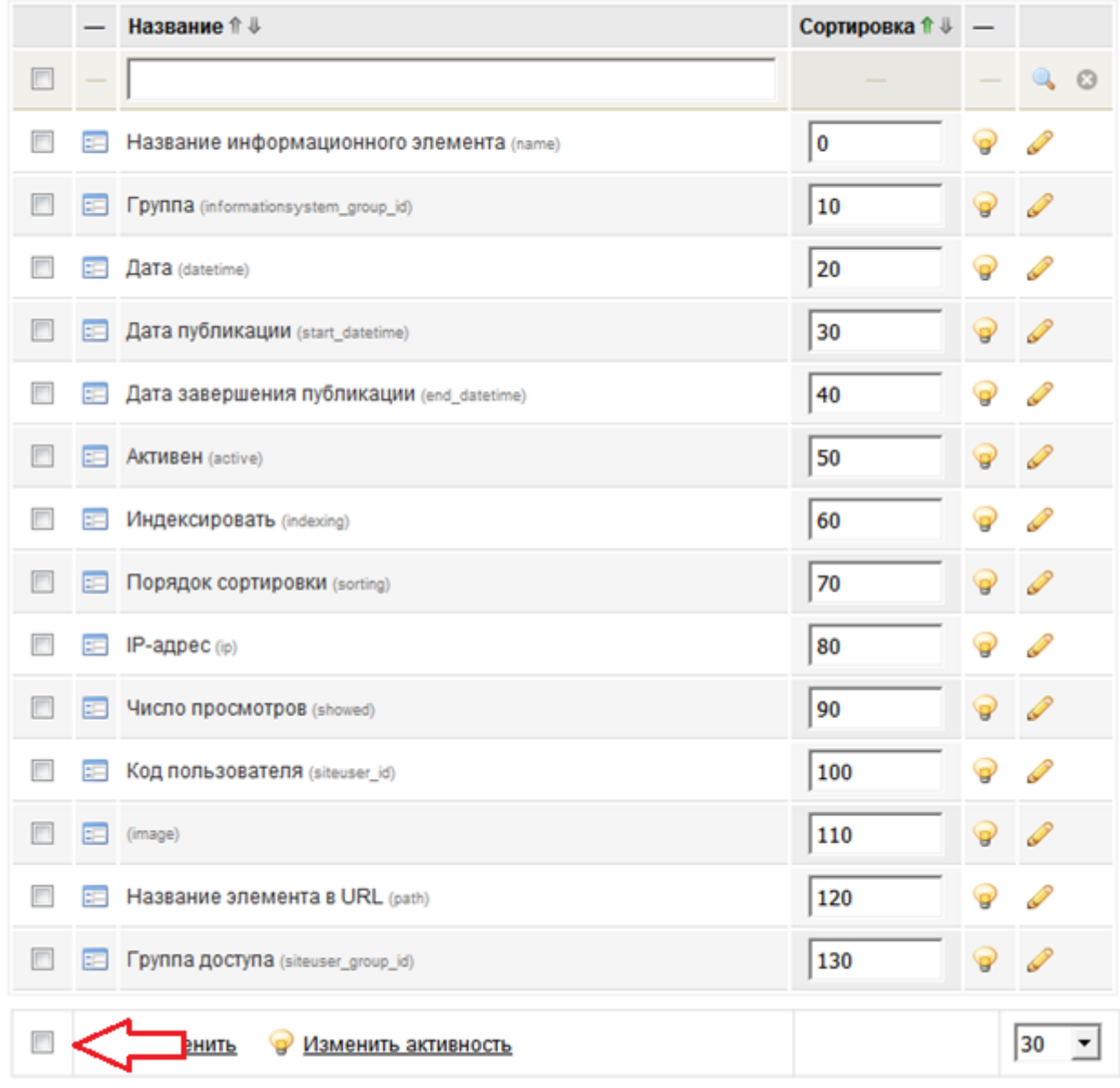

8. Выбираем все, кроме полей «Название информационного элемента» и» (image)» — поле «image» не имеет подписи, потому как формируется в контроллере формы.

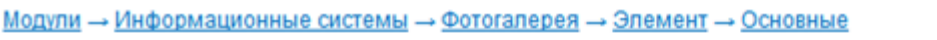

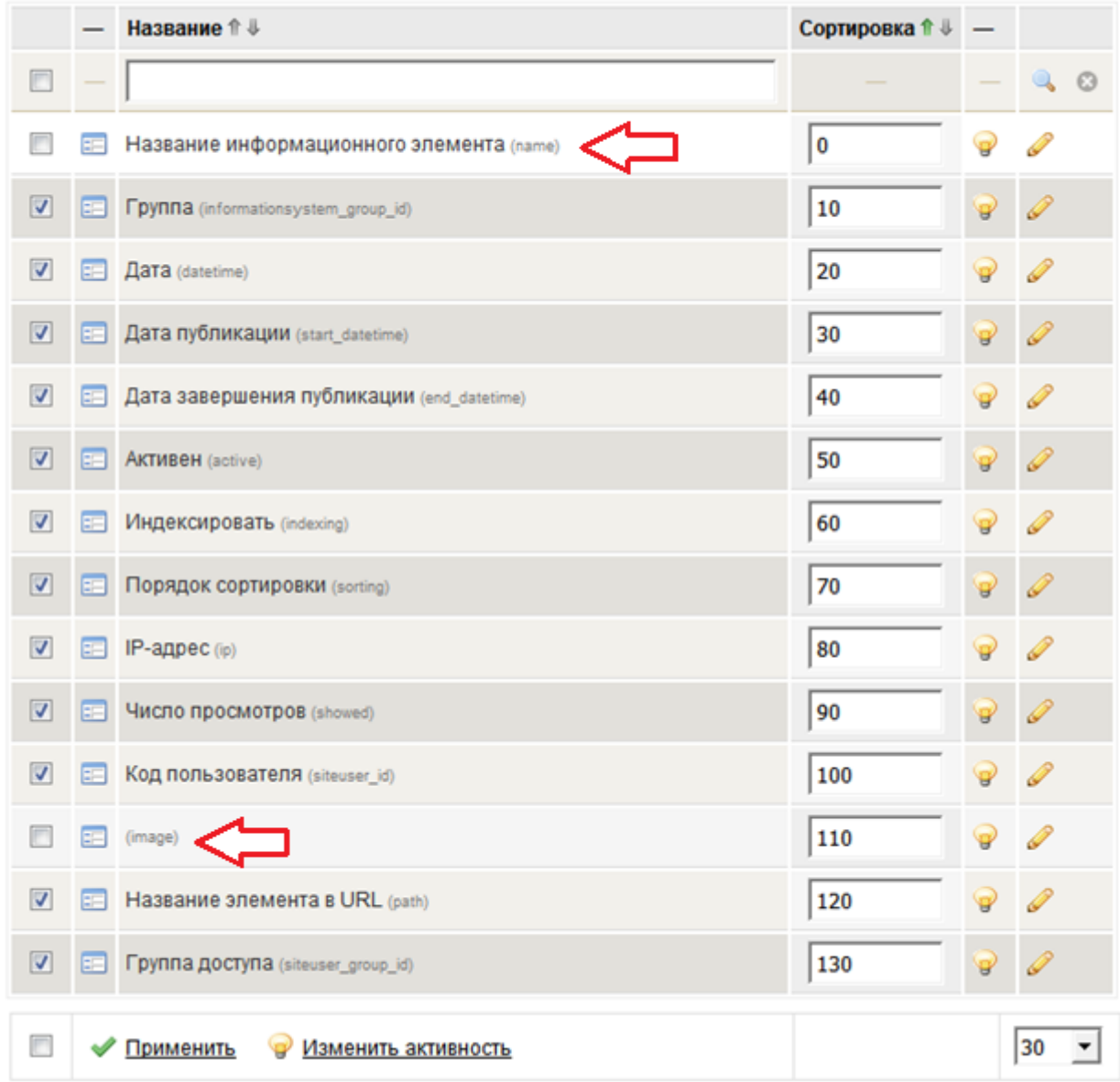

9. Далее нажимаем «Изменить активность»

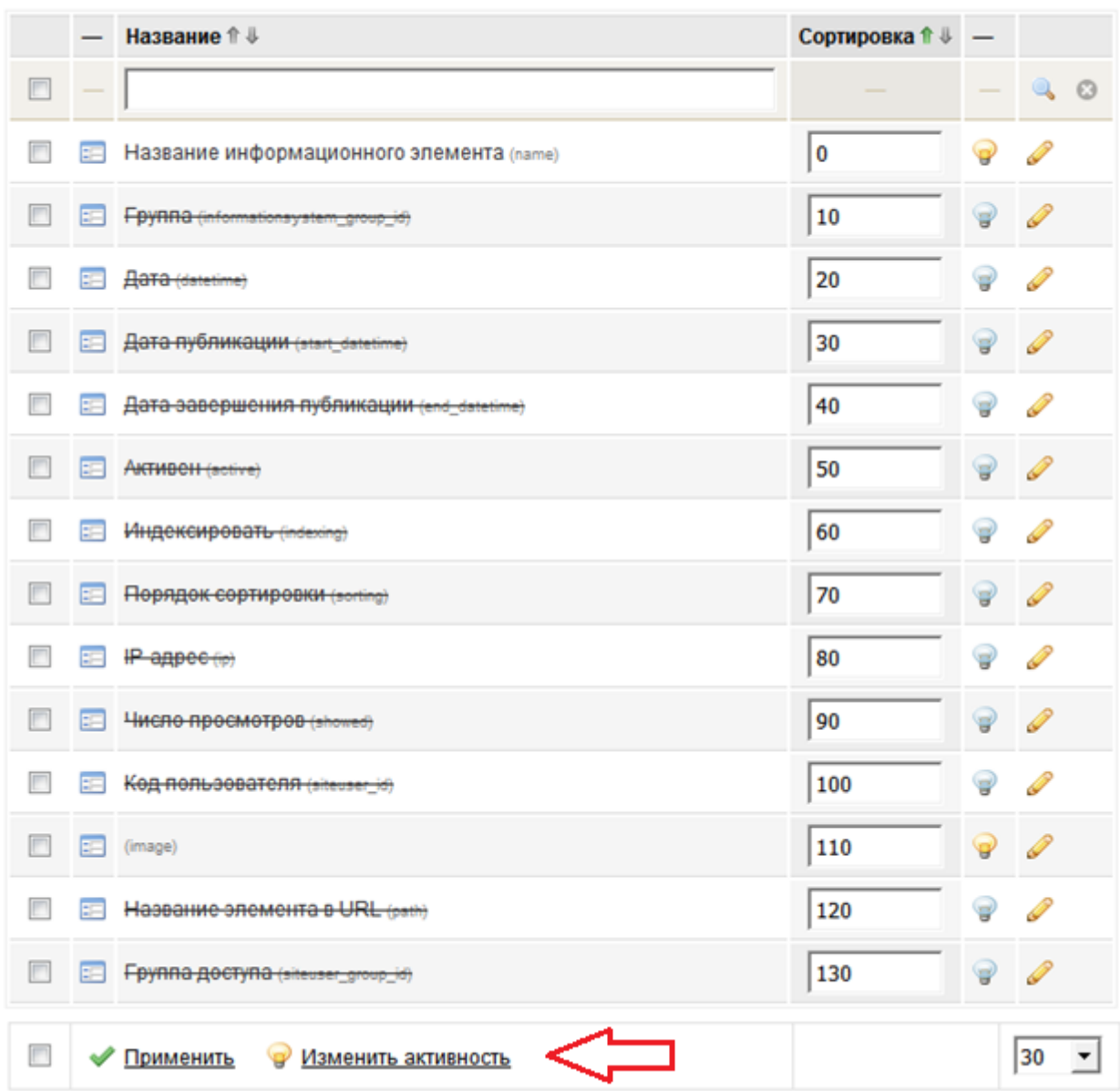

#### Модули - Информационные системы - Фотогалерея - Элемент - Основные

10. Открываем модуль «Информационные системы» в ЦА. Открываем информационную систему «Фотогалерея» и переходим к редактированию информационного элемента.

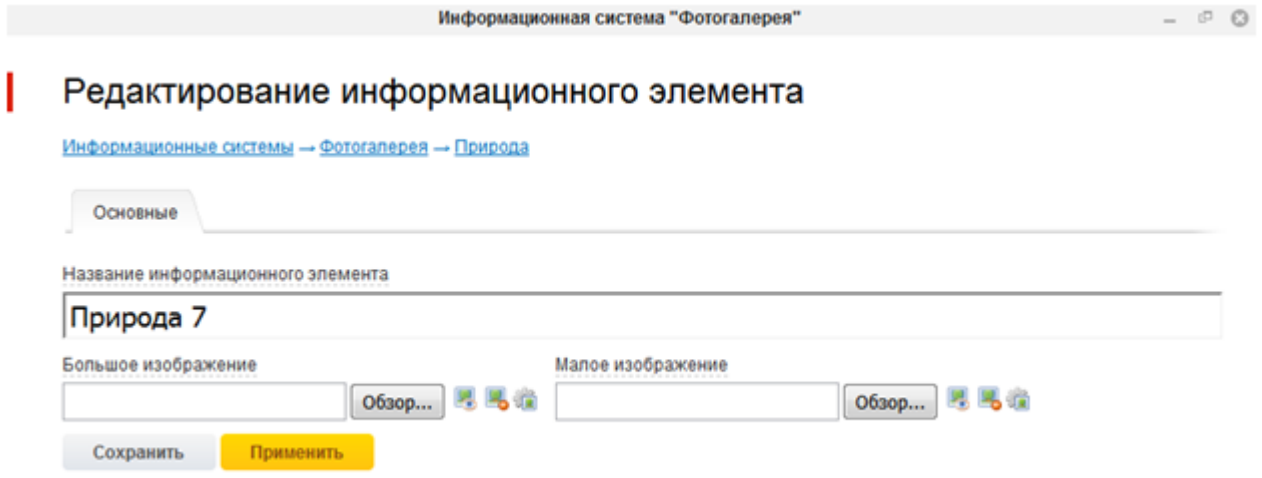